î

QISPOS is only available between 9 am and 10 pm every day.

Go to www.tu-berlin.de to find the TUB-Login and click on the link in the top right corner which is marked in the following screenshot to log in with your user name and password.

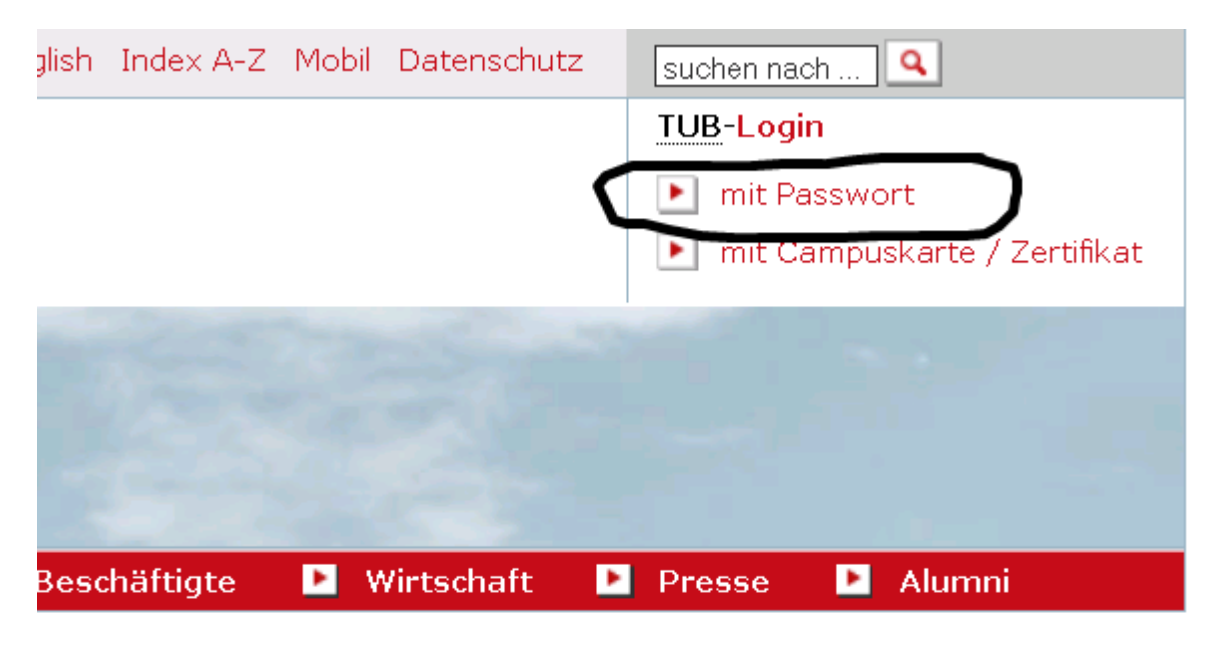

Direktzugang

Clicking on "Prüfungsanmeldung" or "Studierendendaten" in the left hand bar leads you to QISPOS (online exam administration).

Then you have to enter a TAN which you can find on the list that was sent to you. You also have the option of getting the TAN by text message (it can take up to 30 seconds until you receive the message).

Now you might be asked to click on the button "QISPOS" - using "Studierendendaten" this part will be skipped.

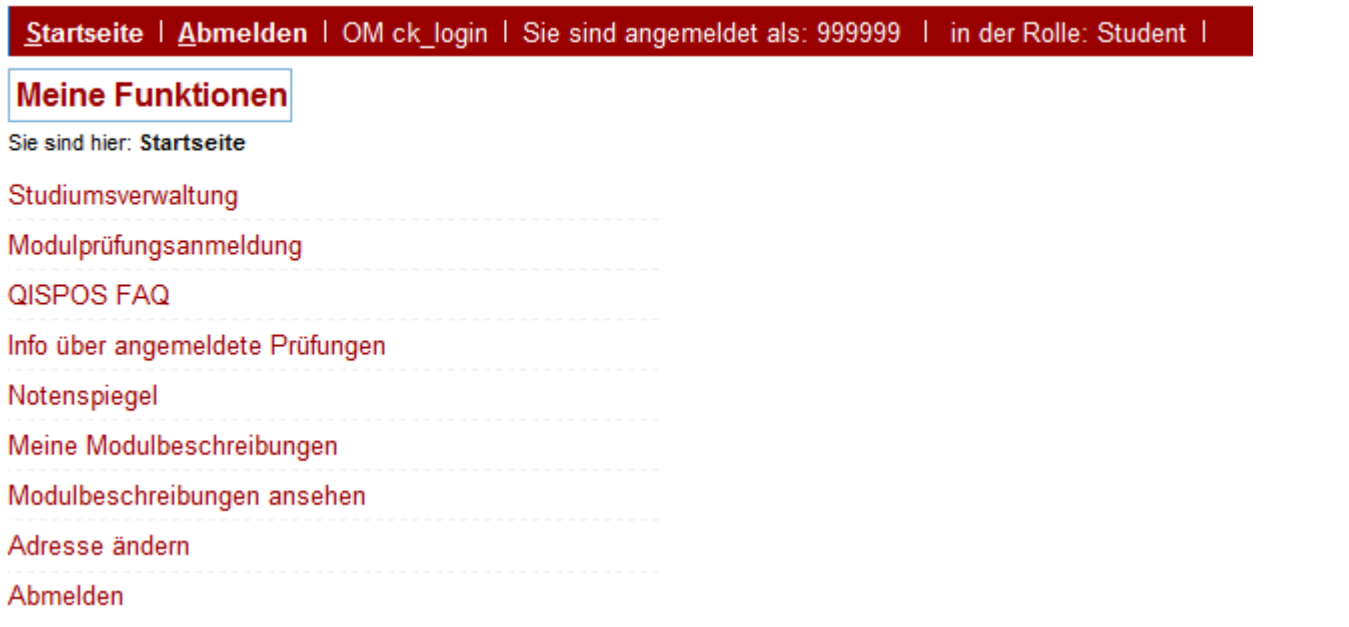

For your certificate of registration, you have to click on "Studiumsverwaltung", then on "Studienbescheinigungen" and finally on "Studienbescheinigung".

Using QISPOS (online exam administration)

Please note that in Berlin you will have to carry along a certificate of registration (in german!) whenever you are using public transportation. The English version is on the second page.

For the exam registration click on "Modulprüfungsanmeldung".

You have to accept the following paragraphs, which explains amongst others that the registration for an exam on QISPOS is binding. Please click in the little box next to "Ich akzeptiere" on the bottom of the page and then on .. weiter" to accept it.

Wichtig: Erst wenn Sie diesen Hinweis durch Anklicken des unten stehen Maustaste auf den "Weiter"-Button.

> $\blacktriangledown$ Ich akzeptiere.....

> > Weiter

# Modulprüfungsanmeldung

Bitte wählen Sie das an- oder abzumeldene Modul aus unten stehender Struktur aus. Klicken Sie daz

- Bachelor Informatik 2014
	- 10000 Pflichtmodule
		- 40 10100 Grundlage des wissenschaftlichen Arbeitens in der Informatik
			- <sup>1</sup> 6430 Informatik Propädeutikum
				- <sup>1</sup> 6435 Modulprüfung: Informatik Propädeutikum
					- Datum: 16.02.2016, Prüfer: Niedermeier, Rolf Prüfung anmelden
		- 10500 Grundlagen der Mathematik
		- 10600 Informatik in der gesellschaftlichen Relevanz
		- 10300 Methodisch Praktische Grundlagen der Informatik
		- 10200 Technische Grundlagen der Informatik
		- 10400 Theoretische Grundlagen der Informatik
	- 20000 Wahlpflichtbereich
	- 10 30000 Wahlbereich

Then you have to click on your studies for the list of your modules and exams.

The blue button with the  $n$ <sup> $p$ </sup> in it stands for an exam.

If it is unlocked you should be now able to find the exams and to register for them by clicking "Prüfung anmelden" next to the date of the exam and the name of the responsible professor.

Using QISPOS (online exam administration)

## Prüfungsan- und -abmeldung

Möchten Sie wirklich folgende Prüfung an- bzw. abmelden?

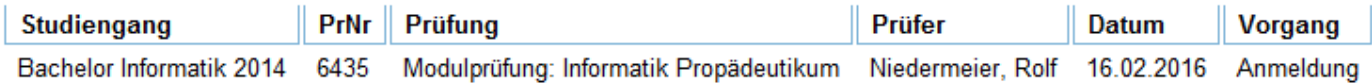

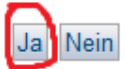

Go to the exam you like to register for and choose "Prüfung anmelden" and "Ja", then you will see a registration notice of your current session below.

"Insgesamt haben Sie sich während dieser Sitzung am xxxxx zu folgenden Prüfungen an- oder abgemeldet: xxxx angemeldet " means: you have registered at xxxx the following exams:

### Prüfungsan- und -abmeldung

#### Sie haben soeben folgende Prüfungsan- bzw. - abmeldungen vorgenommen:

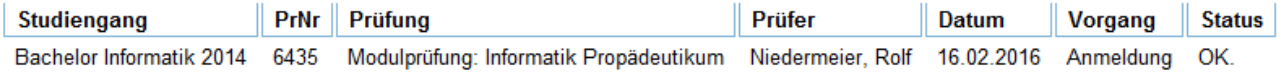

#### Insgesamt haben Sie sich während dieser Sitzung am 11.12.2015 zu folgenden Prüfungen an- oder abgemeldet:

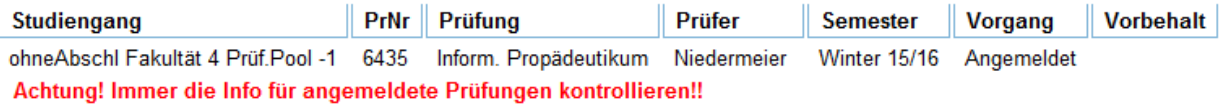

Bei Meldung Schnittstelle nicht offen oder Dienst nicht vorhanden, bitte erneut versuchen!!

#### Weitere Prüfungen anmelden

Note that "angemeldet" means registered! With "weitere Prüfungen anmelden" you may proceed to register for more exams.

After this you can go to "Info über angemeldete Prüfungen" (info about registered exams ) on the left side and activate the info button (i).

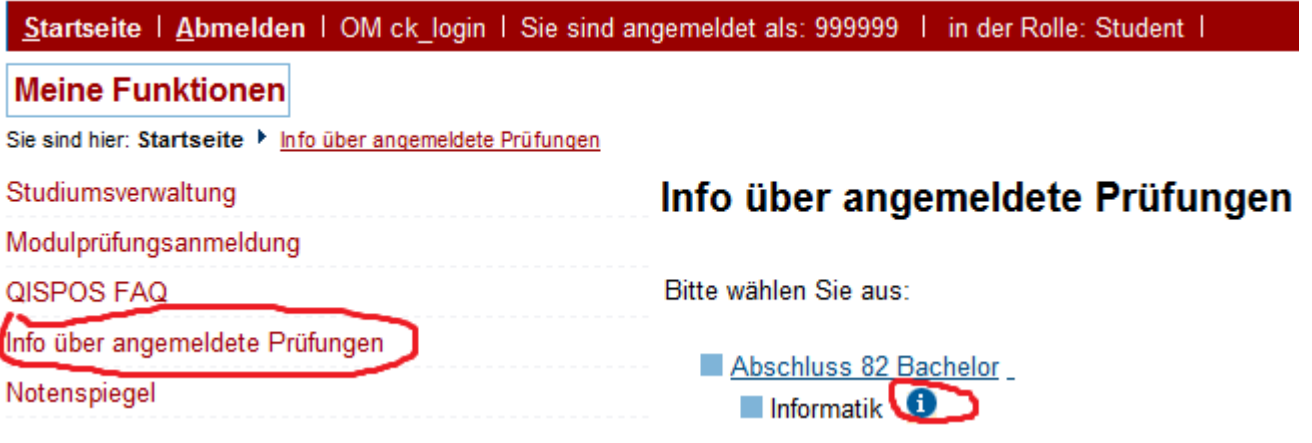

Using QISPOS (online exam administration)

All your registered exams will be listed. If an exam is missing, there might have been technical requirements you did not meet. You may create a PDF file of your registered exams, which you can show to your examiner.

# Info über angemeldete Prüfungen

### angemeldete Prüfungen des Studierenden

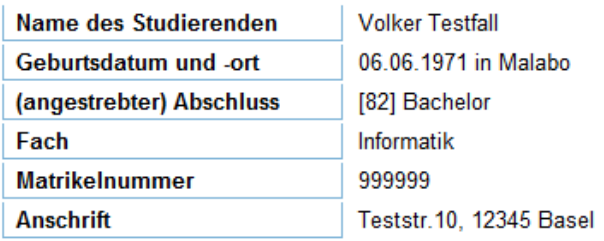

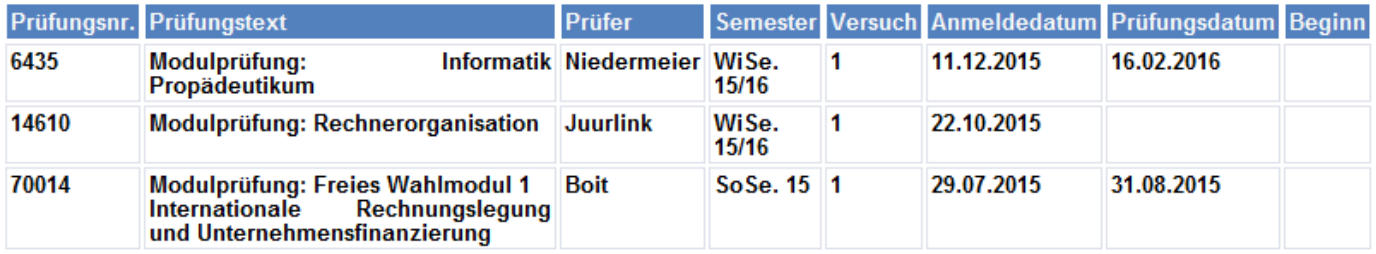

#### PDF

Auswahlseite

You may also cancel a registration by clicking "Prüfungsanmeldung stornieren".

# Modulprüfungsanmeldung

Bitte wählen Sie das an- oder abzumeldene Modul aus unten stehender Struktur aus. Klicken Sie dazu auf die Bezeichnungen.

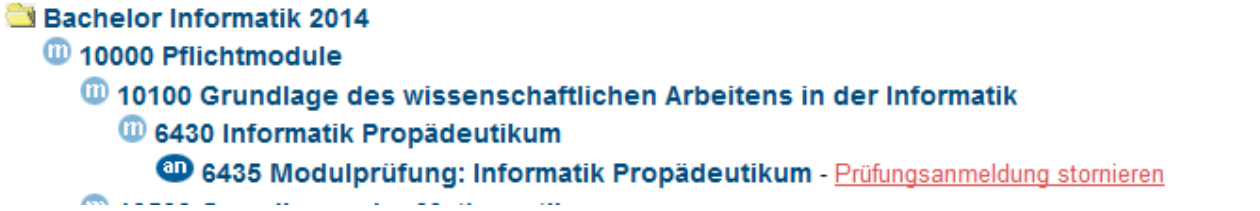

Please check, if the exam is managed online: http://www3.ib.tu-berlin.de/pruefungsuebersichtliveStgauswahl

In case of technical difficulties please always contact the TUBIT by sending an email to tubit@tu-berlin.de and using "qispos" as the subject of your email.

Please always make a note of the exam number, the title and the examiner. Without we cannot solve technical problems. Screenshots also help a lot.

Please note:

If you have switched the language to English by clicking on the british flag, the registration for an exam will not work properly! The rest also works in English. We apologize for this!